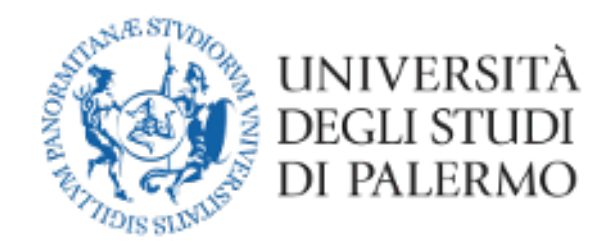

### Area Sistemi Informativi e Portale di Ateneo

# Guida all'installazione e all'utilizzo

## di Microsoft Teams

## (versione docenti)

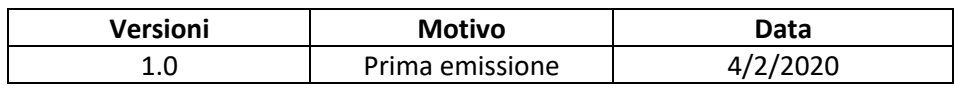

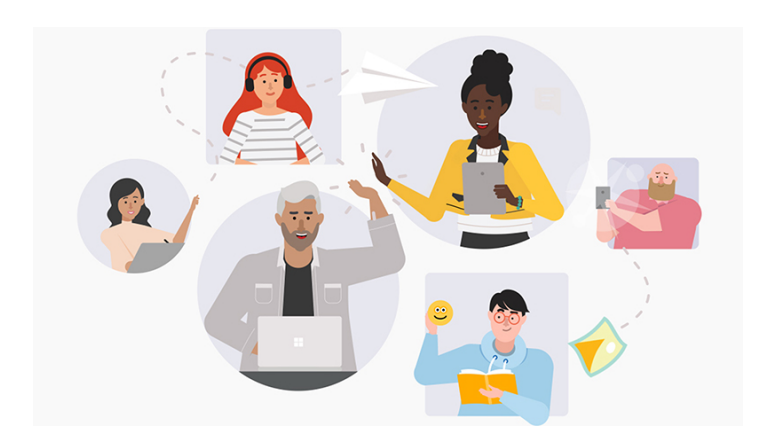

Nel presente documento vengono brevemente descritte le istruzioni per attivare e configurare la piattaforma Microsoft Teams. Mediante tale piattaforma è possibile creare video lezioni, connettersi con i colleghi del corso, porre domande ai docenti e altro ancora.

1) Accedi al sito https://you.unipa.it/ e clicca sull'icona "Accedi al tuo account" in basso a destra

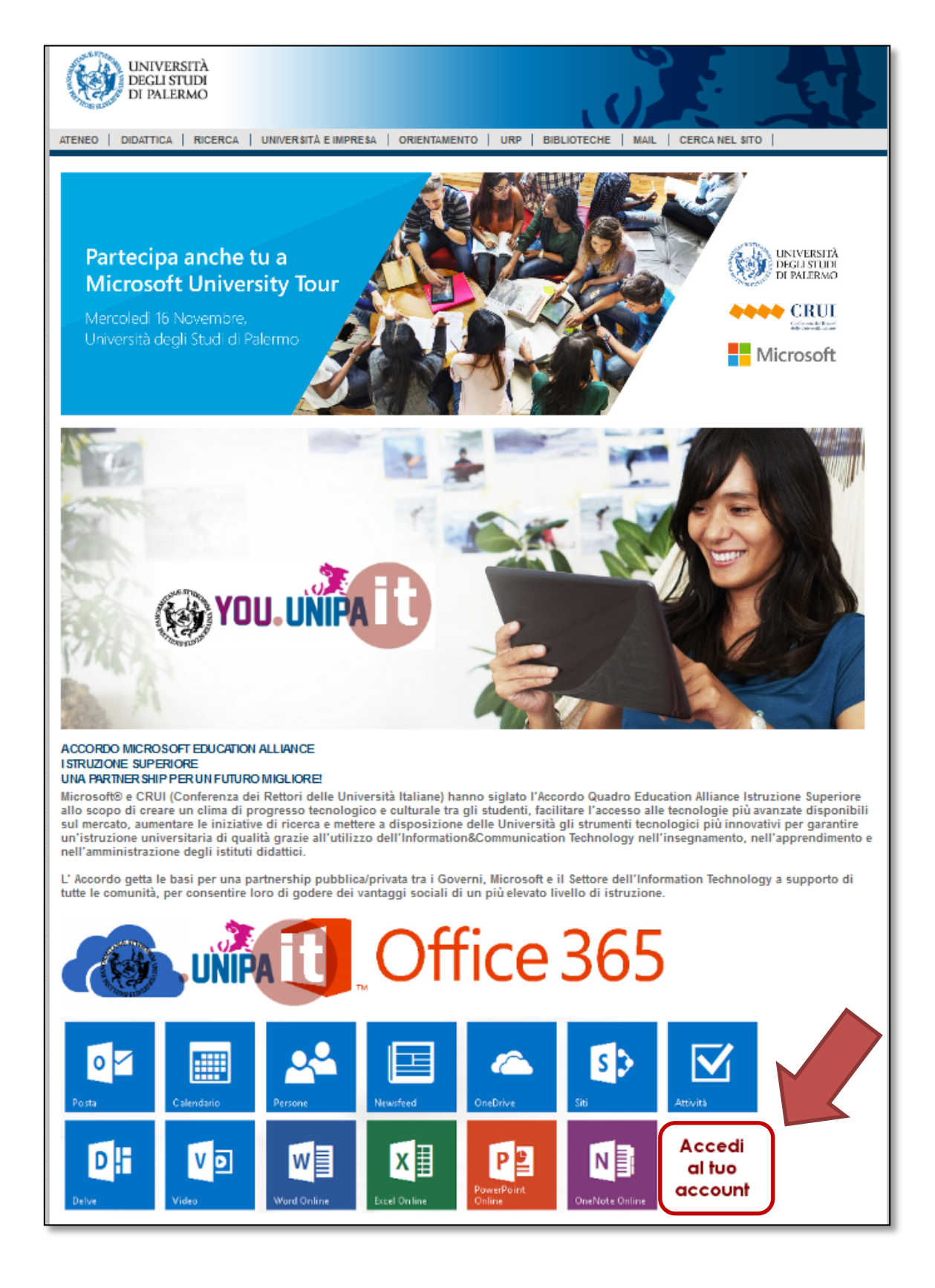

2) Inserisci le tue credenziali Unipa senza "@unipa.it"

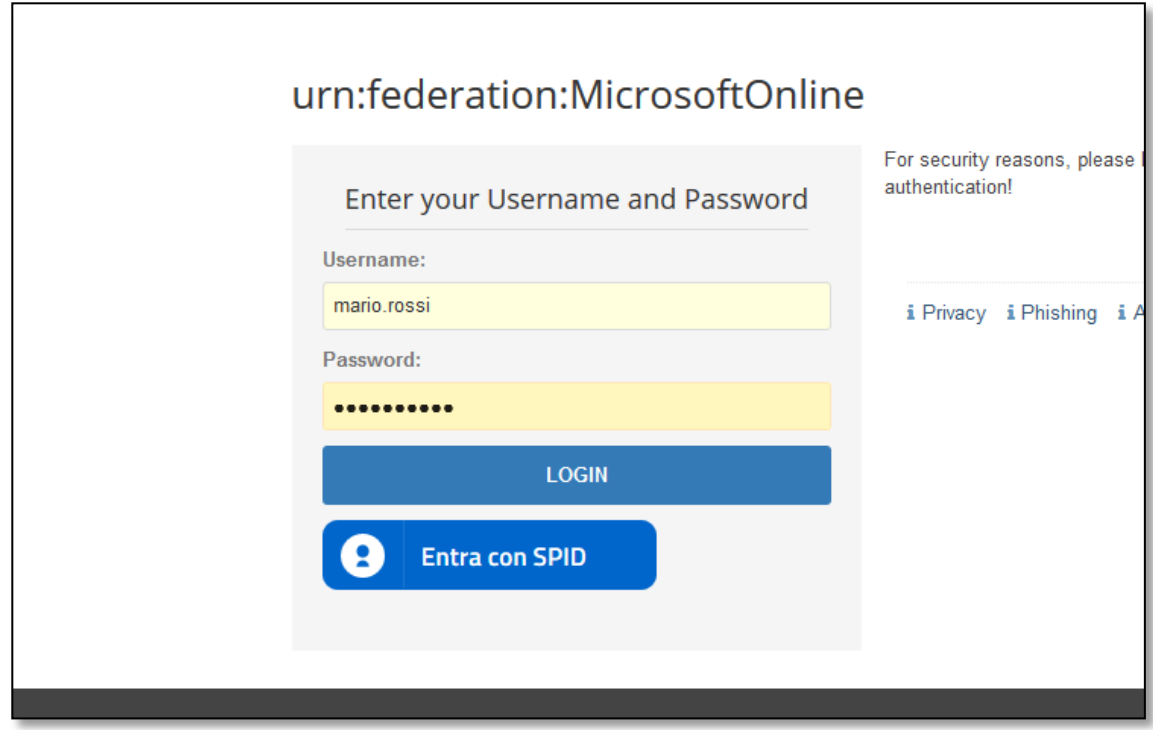

3) spunta "Non visualizzare più …" e clicca su "Si"

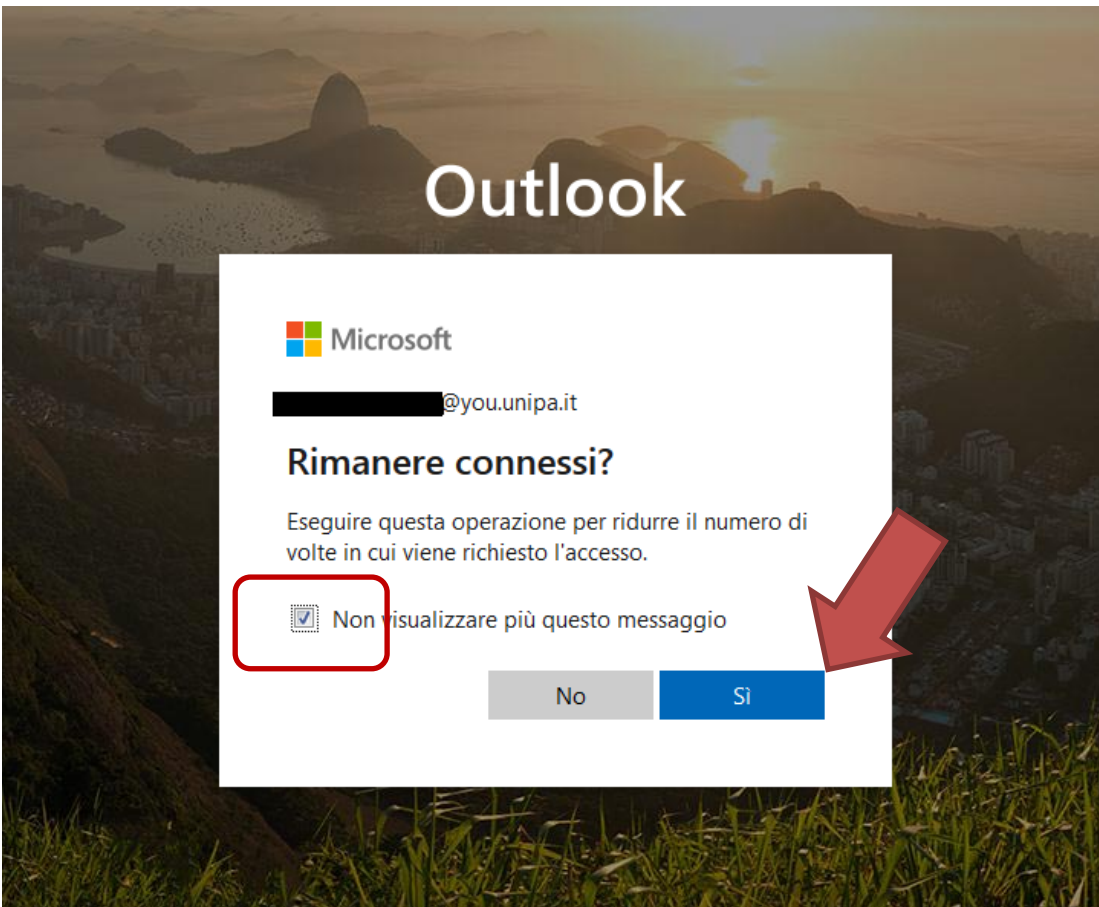

#### 4) al primo accesso apparirà lo schermo di benvenuto che dovrai chiudere

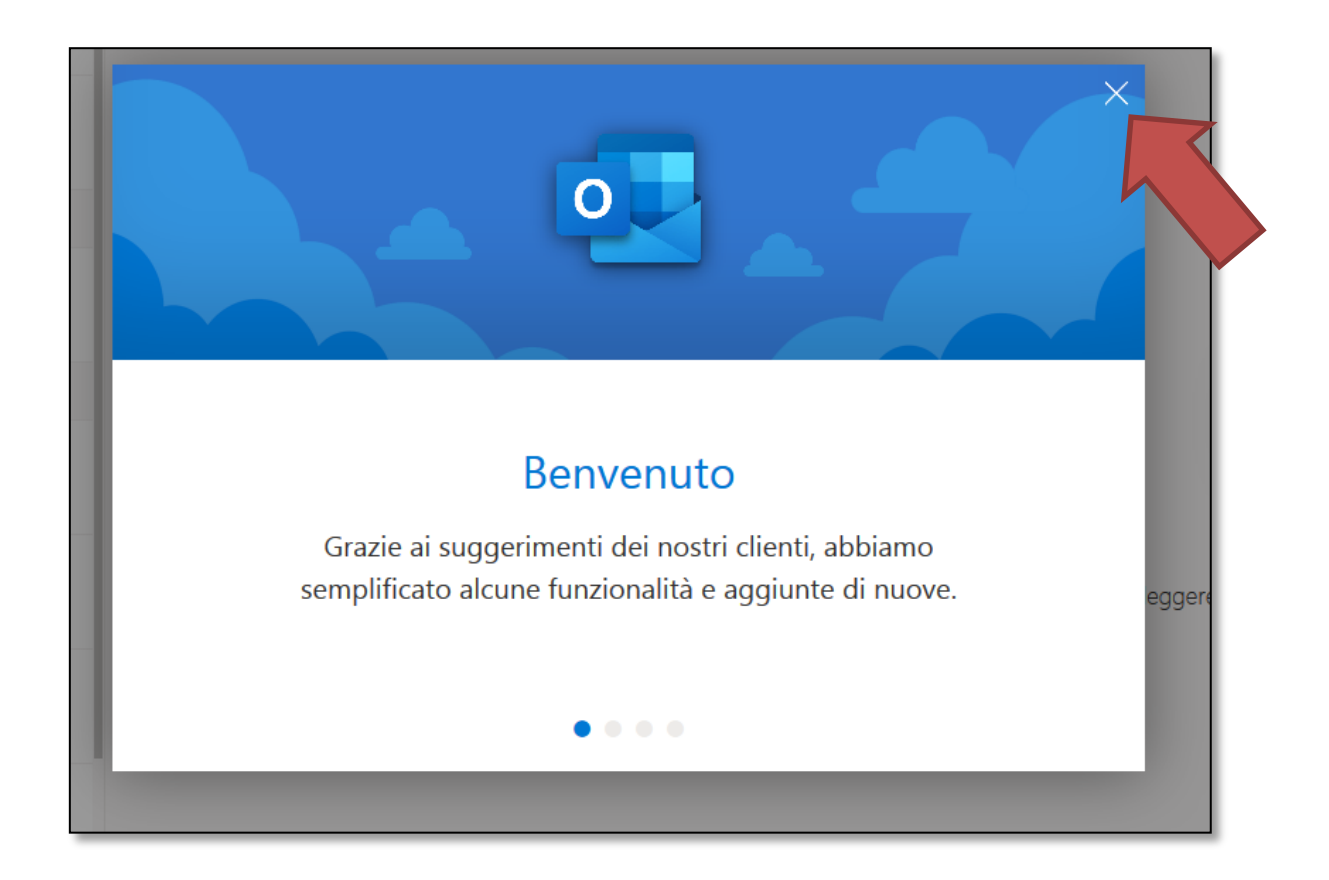

5) Seleziona la griglia delle applicazioni in alto a sinistra

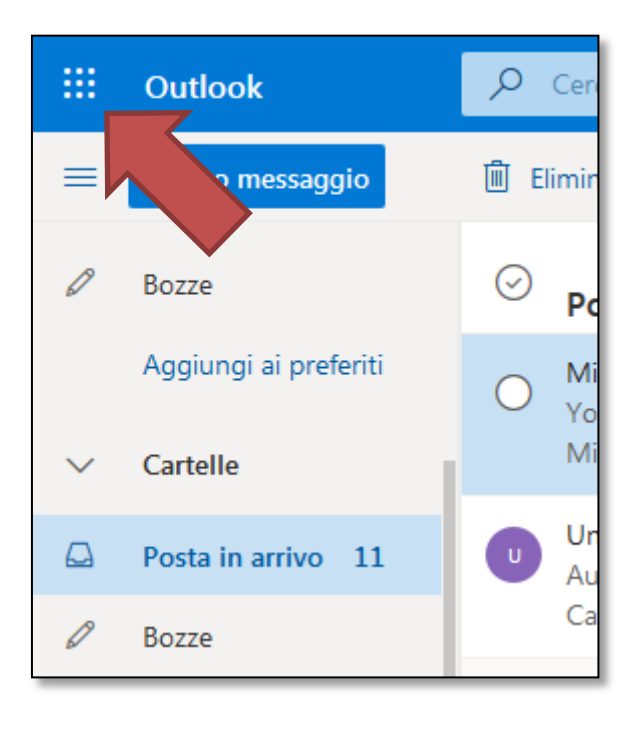

6) Clicca sull'applicazione "Teams"

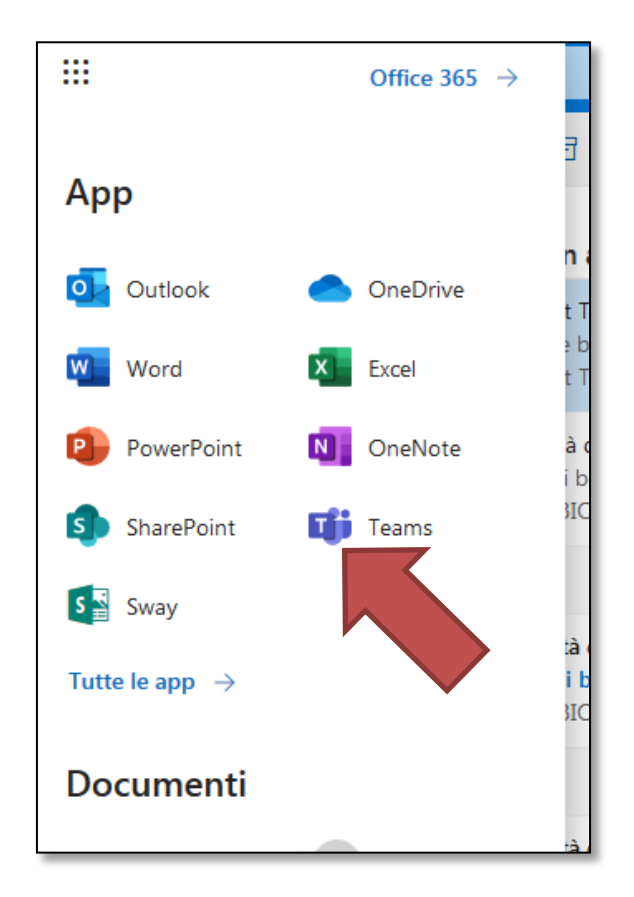

7) Clicca sul link in basso a sinistra per scaricare la versione desktop dell'applicazione

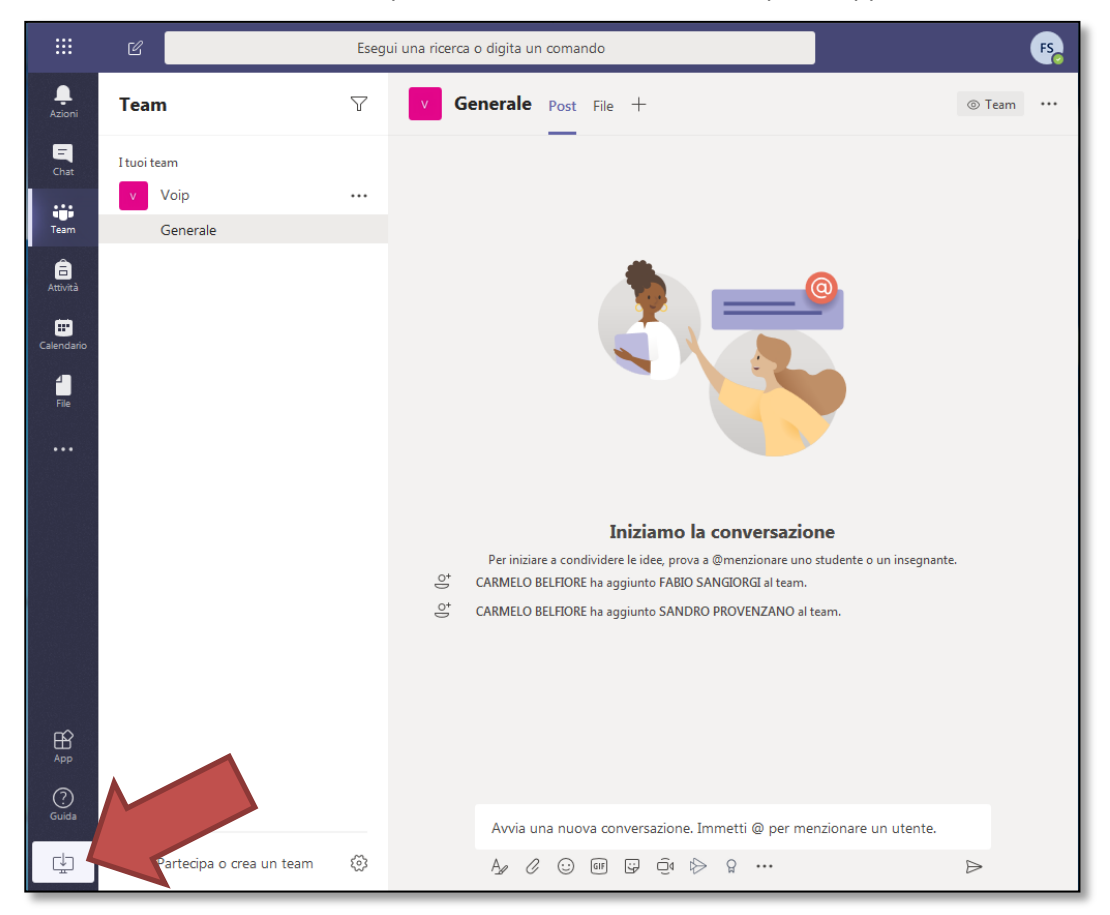

8) Apparirà a finestra di salvataggio del file (analogamente nel caso di sistema operativo MacOS). Salva il file sul tuo pc

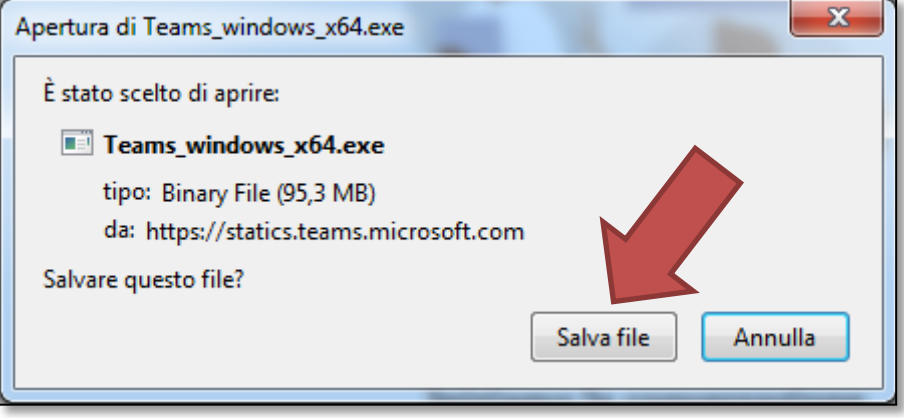

9) Al termine del download avvia l'eseguibile appena scaricato. Ti apparirà la finestra nella quale ti viene chiesta la conferma dell'installazione. Clicca su "Esegui"

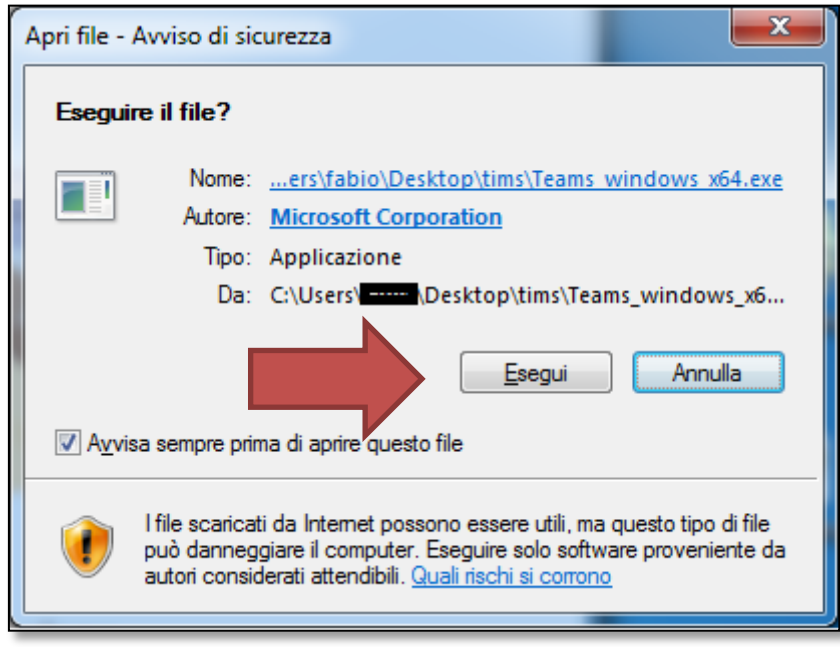

10) Ti apparirà **un nuova finestra** al di fuori del browser come quella che segue nella quale andrà inserito il tuo account nella forma nome.cognome@**you.unipa.it** e clicca su accedi

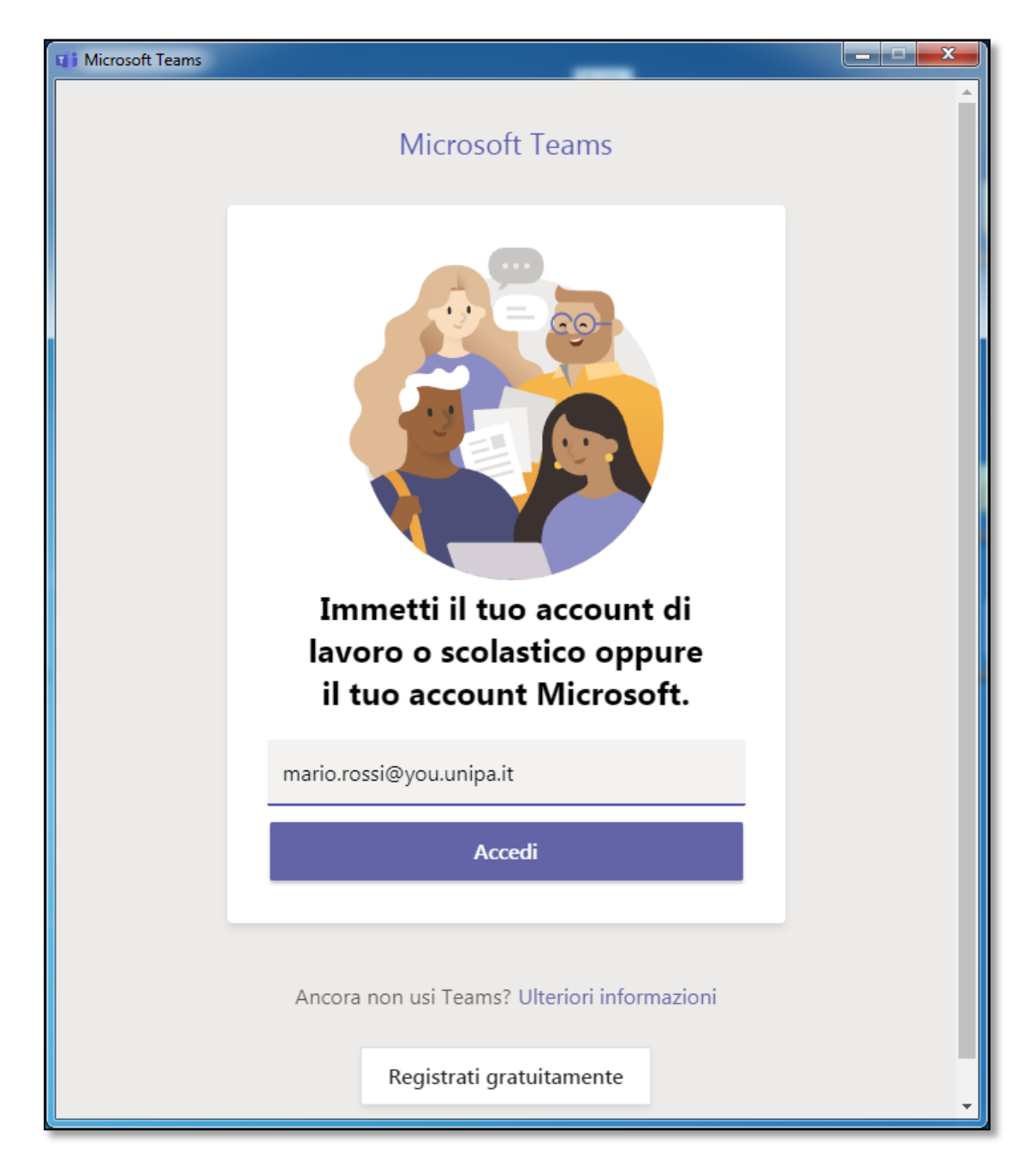

11) Se richiesto immetti nuovamente le credenziali Unipa senza "@unipa.it"

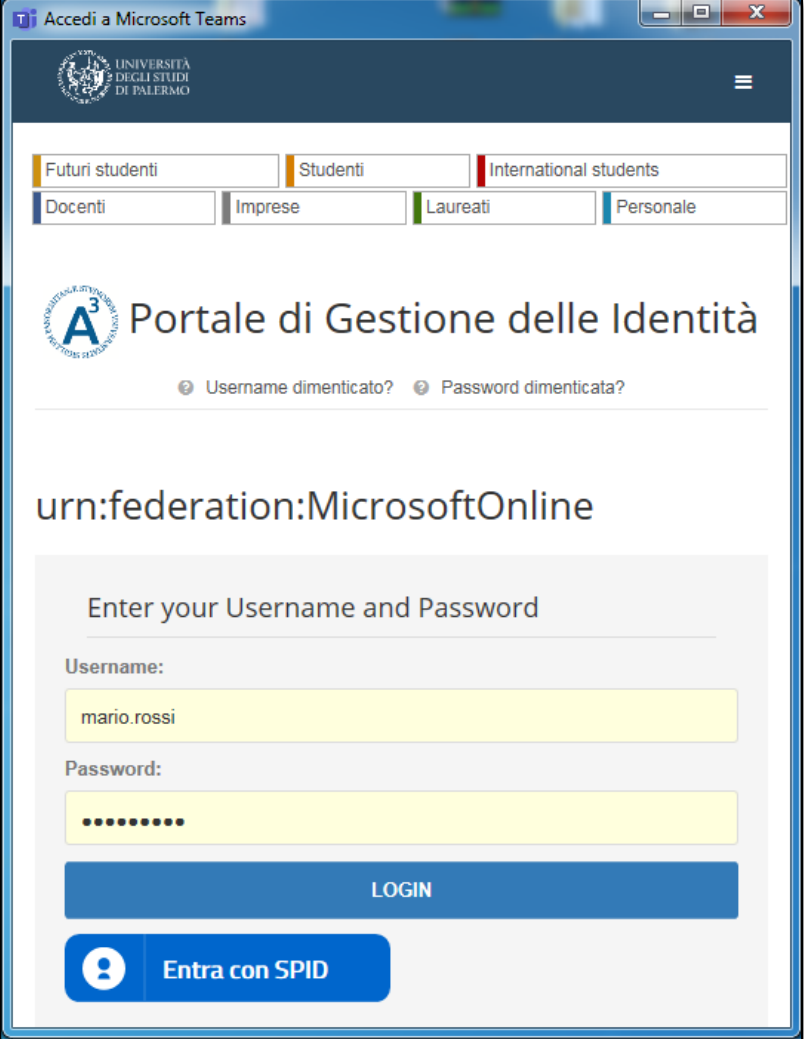

12) Nel caso in cui dovesse apparire un messaggio di errore come il seguente clicca su "SI"

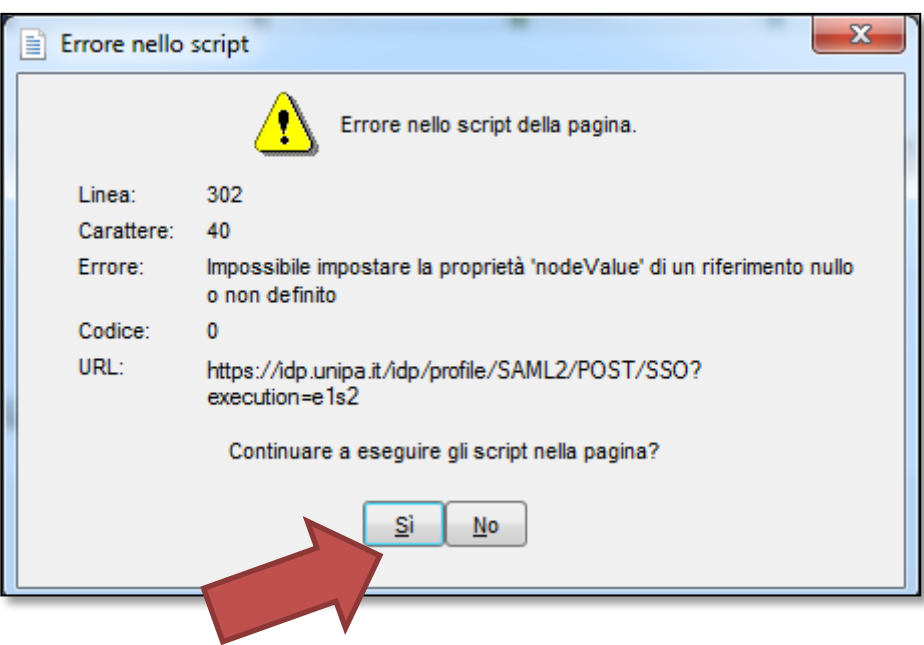

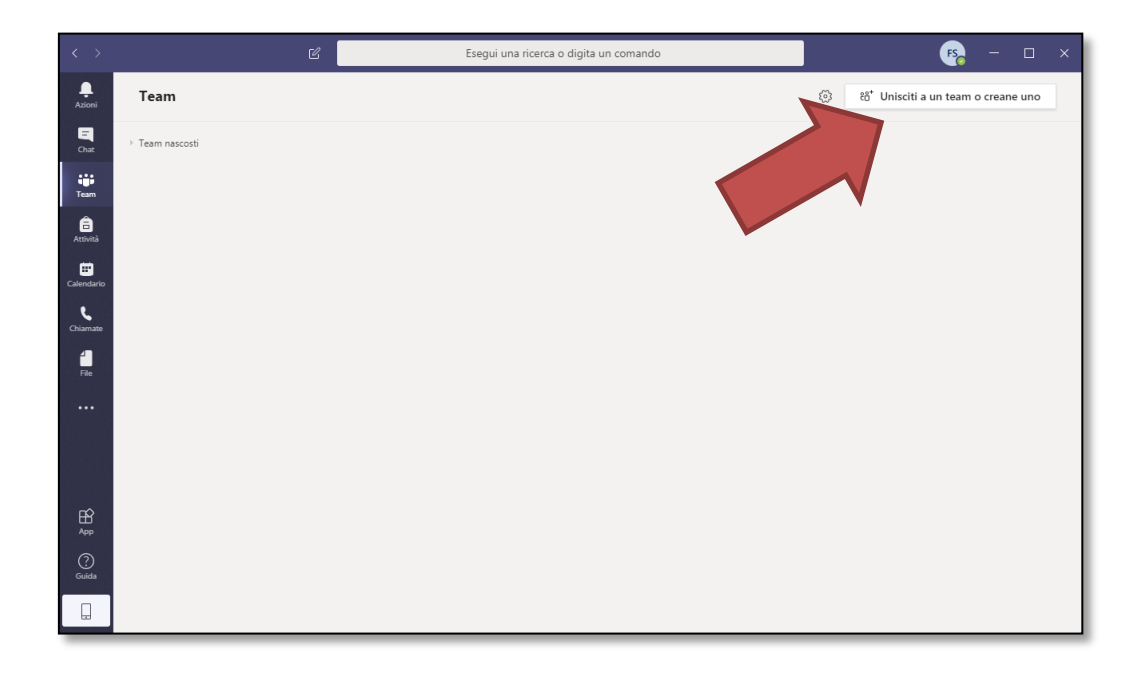

14) Se vuoi creare un ambiente per realizzare video lezioni o condivisione di file e documenti clicca su "Crea un team". **L'ambiente relativo ai propri insegnamenti potrebbe essere già stato creato**; in questo caso è sufficiente cliccare direttamente sull'icona del corso.

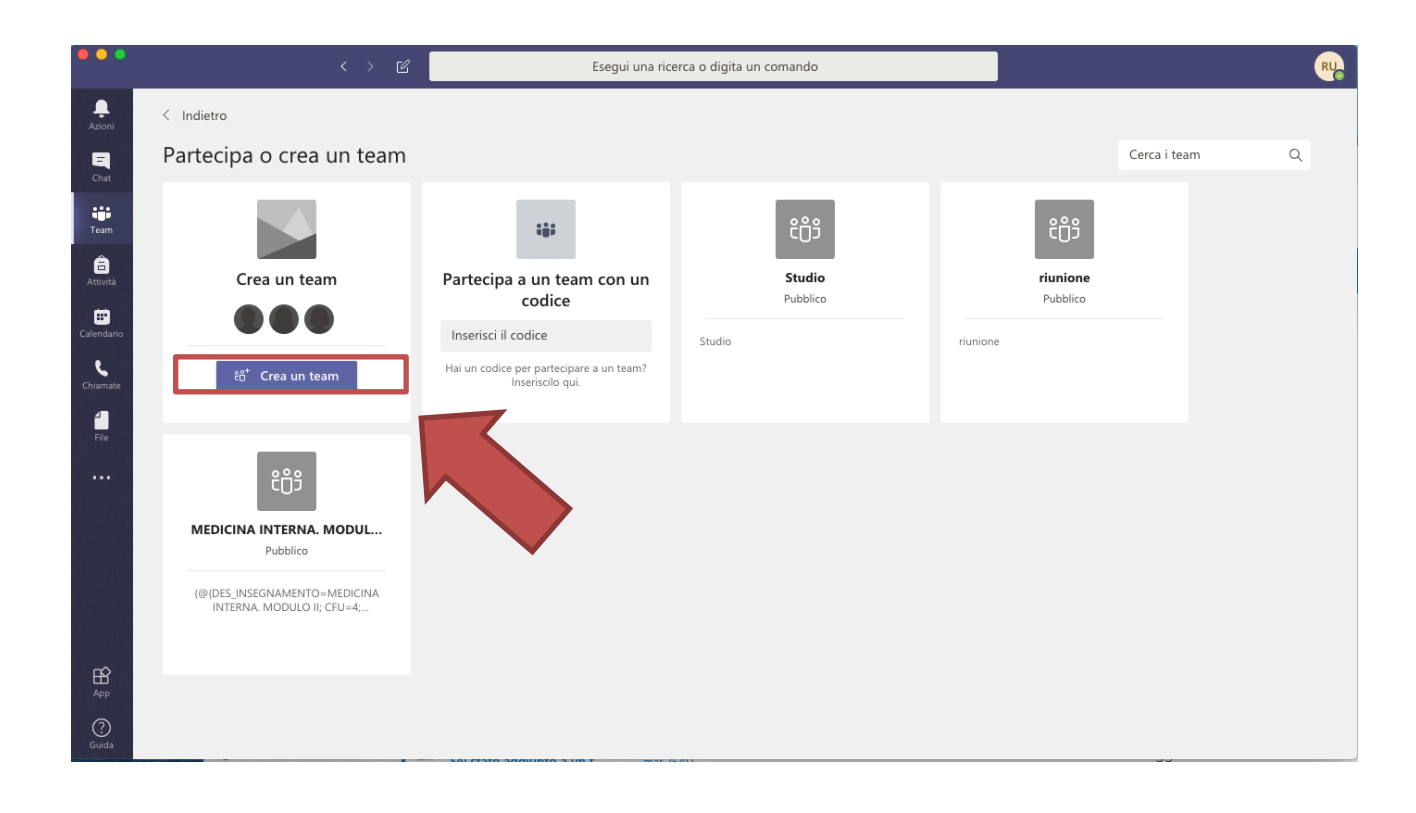

#### 15) Seleziona il tipo "Classe"

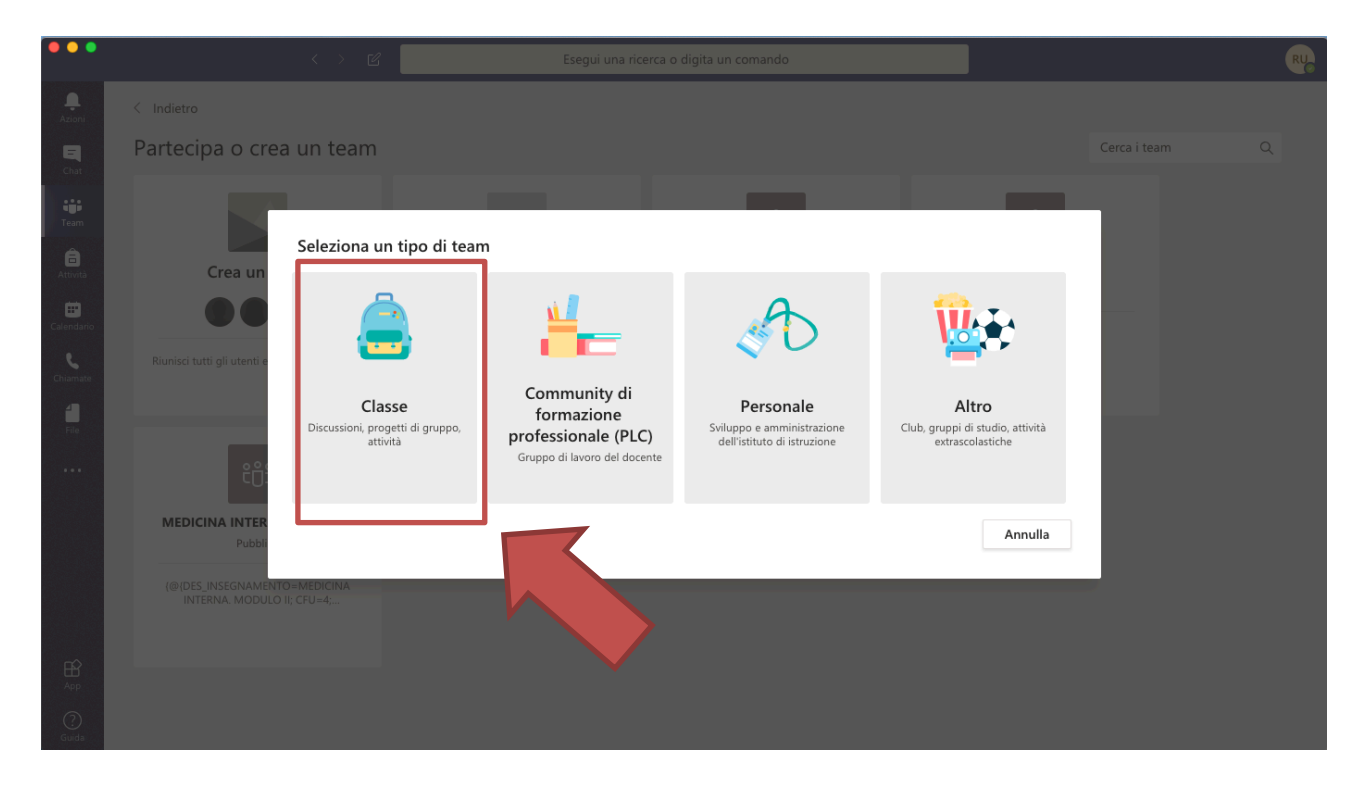

16) Assegna un nome e una eventuale descrizione alla classe che stai creando. Puoi inserire studenti ed insegnanti recuperandoli direttamente dall'archivio degli account istituzionali.

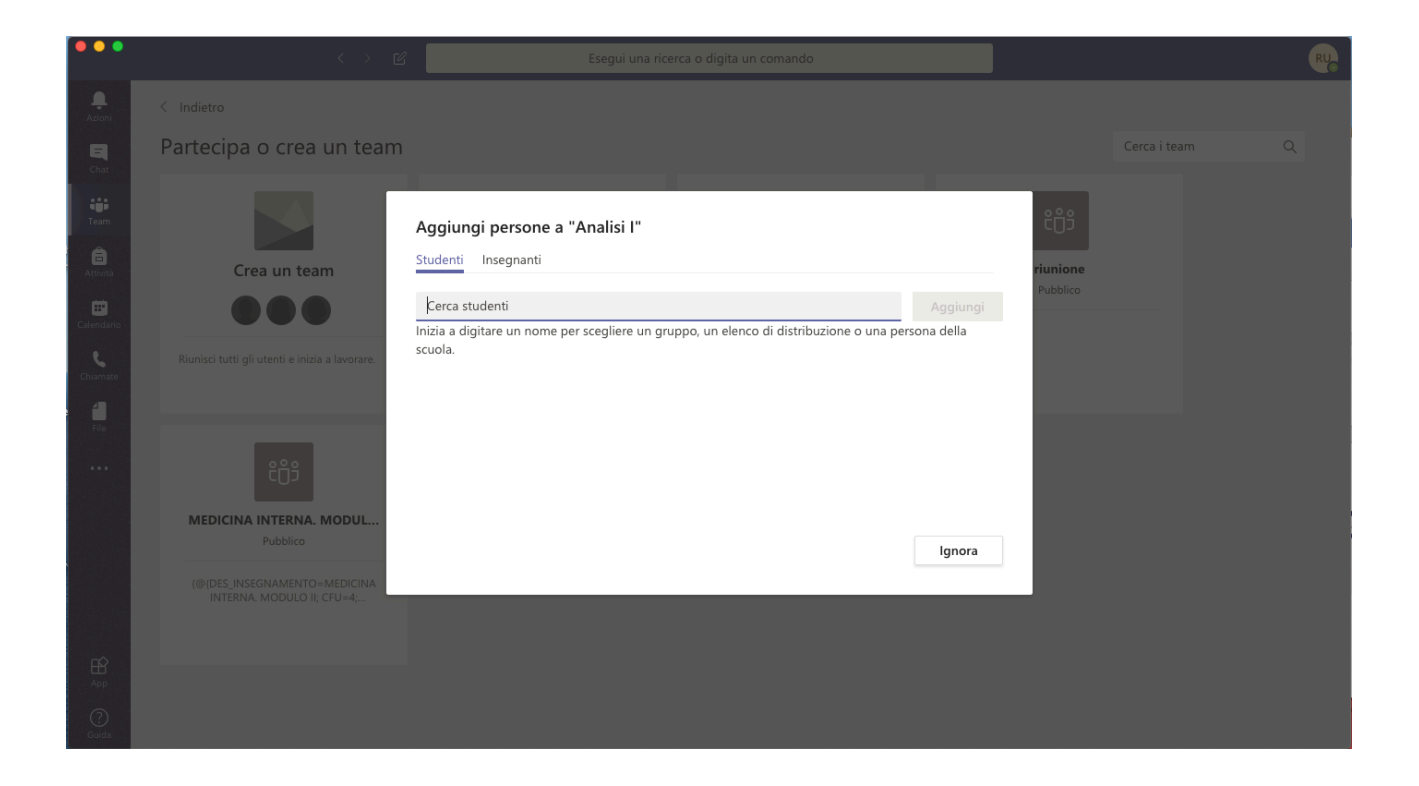

17) In alternativa puoi generare un codice univoco per l'insegnamento e associarlo alla classe appena creata. Per generare il codice clicca sui tre puntini accanto al nome della classe. Clicca su "Impostazioni" e poi sul tasto "Genera" nell'opzione "Codice del team". Apparirà il codice generato associato alla classe. Dovrai condividere questo codice con gli studenti per permettere loro di partecipare alla classe. Potrai farlo in vari modi; tramite email diretta, messaggio agli iscritti all'insegnamento sul portale didattica, creando un file di testo da inserire nel materiale didattico, etc.

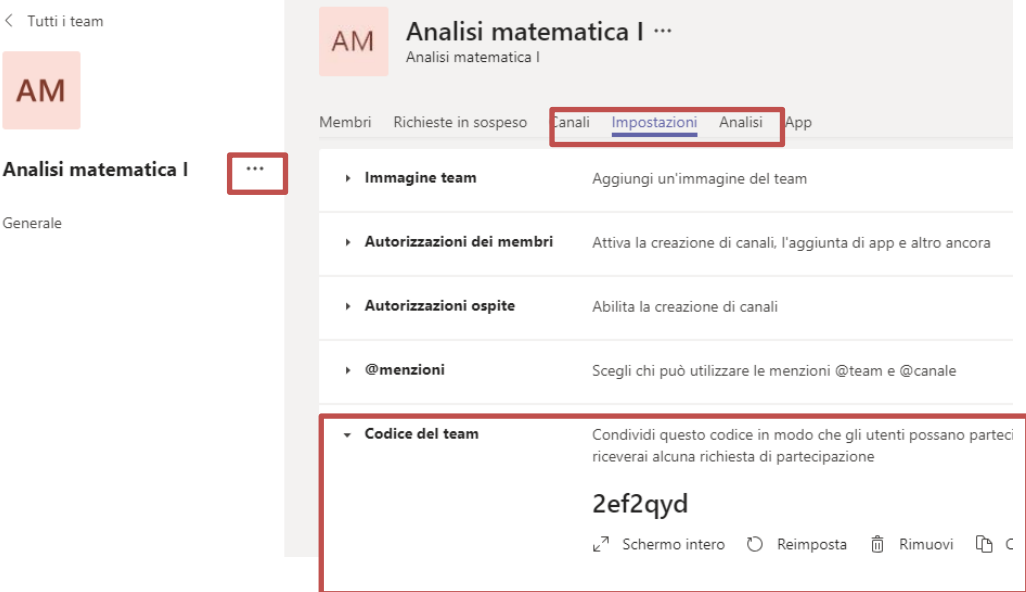

18) La classe è stata creata. Sarà possibile utilizzare tutti gli strumenti disponibili. Per avviare una video lezione cliccare sull'icona in basso

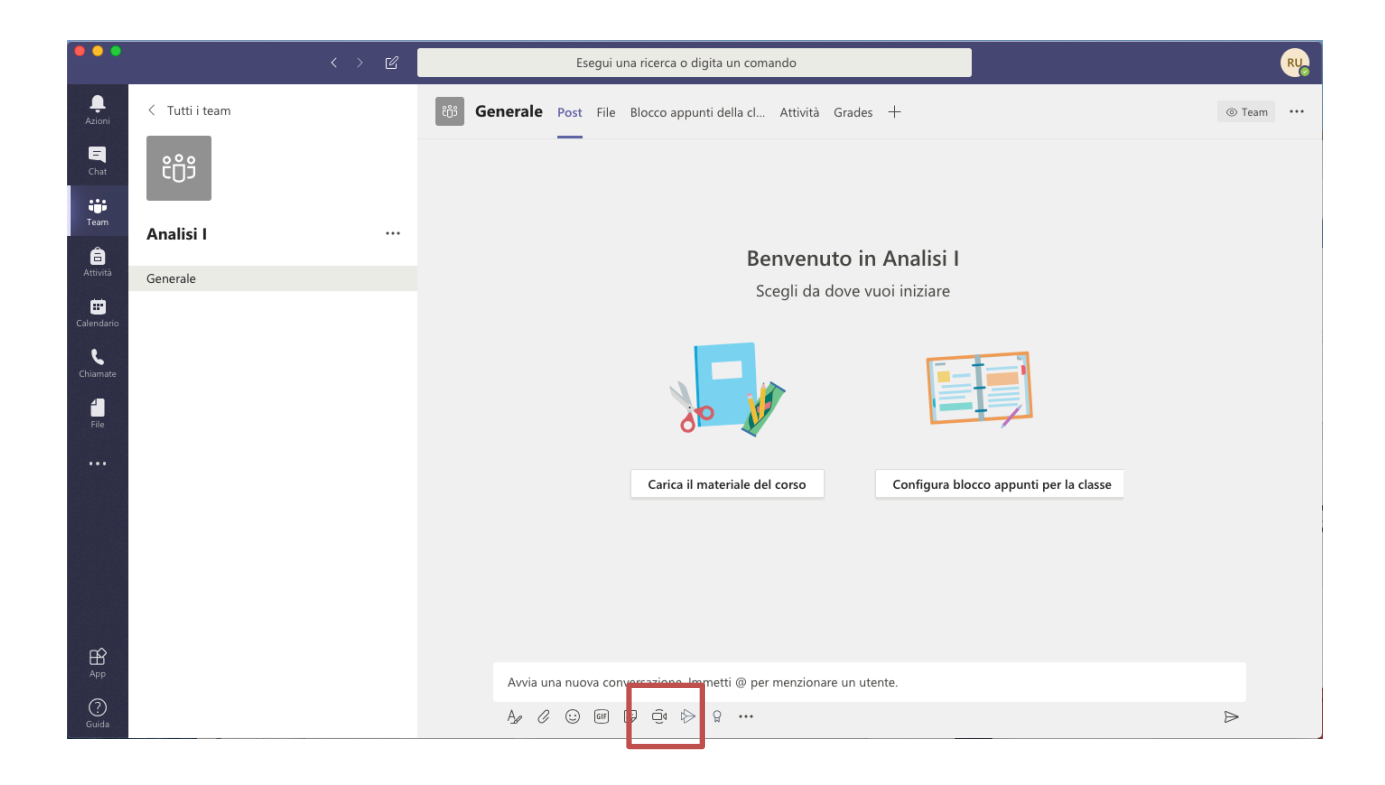

19) Nella nuova finestra cliccare sul tasto "riunione immediata"

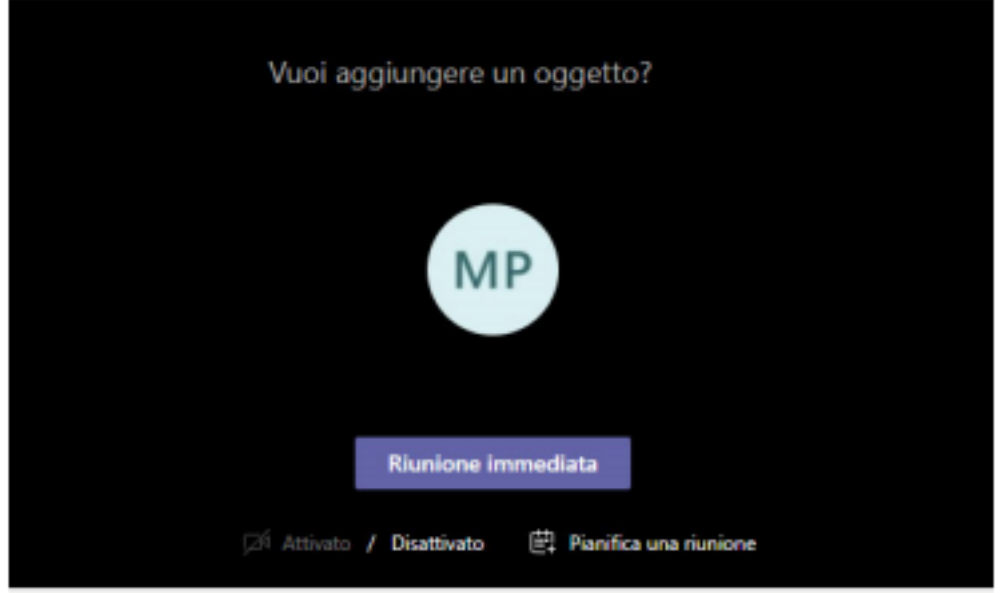

La lezione è cominciata.

Il docente può utilizzare varie funzionalità, cliccando sui pulsanti della barra che appare sul video, non appena si muove il mouse (cerchiata in rosso nella figura seguente).

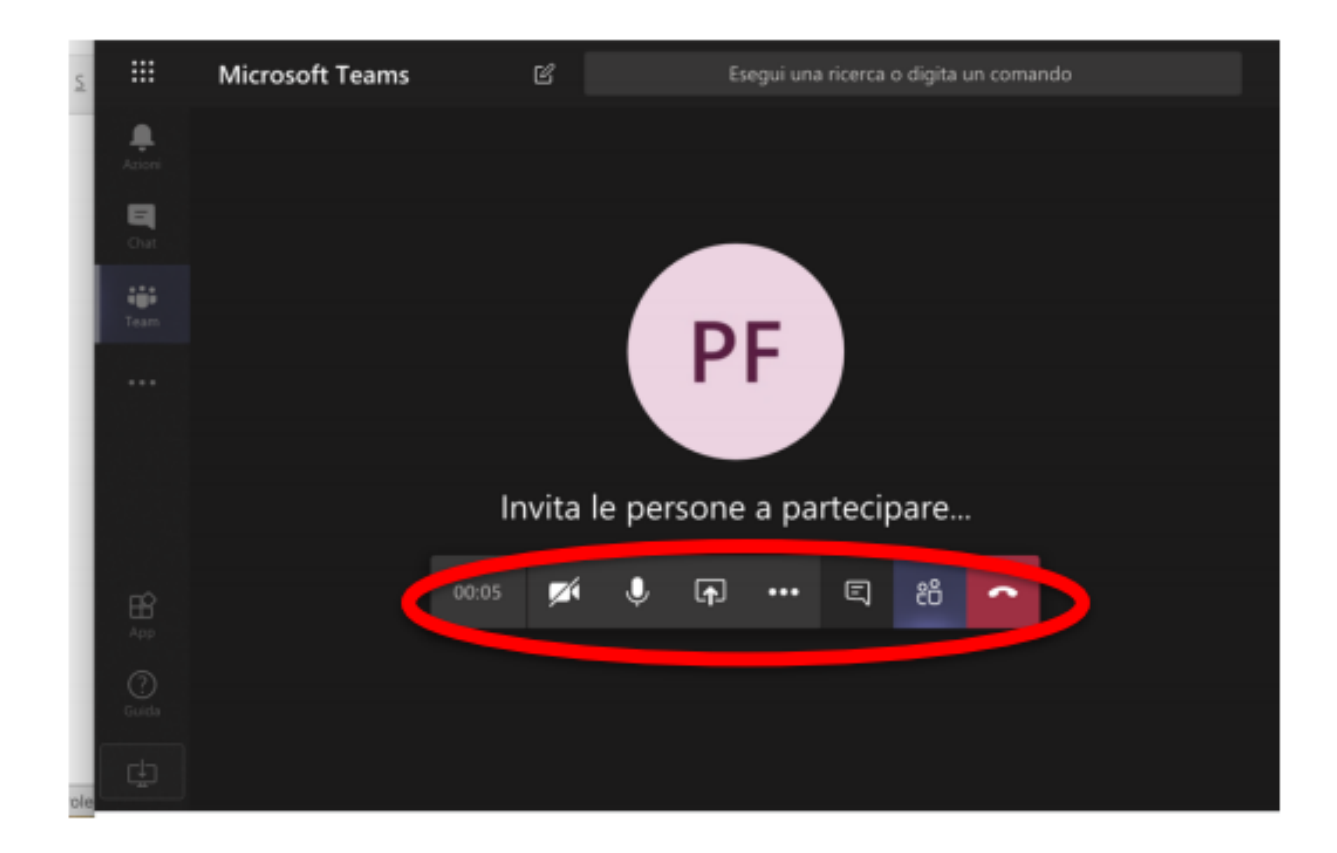

I pulsanti, da sinistra verso destra, servono a:

- attivare/disattivare la telecamera;
- attivare/disattivare il microfono;
- fare vedere ai partecipanti lo schermo del proprio computer (ad esempio per mostrare una presentazione in PowerPoint);
- video-registrare la lezione (così da renderla fruibile anche dopo la sua conclusione);
- aprire la chat per ricevere domande o scrivere agli studenti;
- mostrare i partecipanti;
- chiudere la video-lezione.

Per ulteriori informazioni sulla caratteristiche della piattaforma si consiglia di visitare il sito https://support.office.com/it-it/teams